# Instructions to prepare Camera Ready paper and eCF

# **Step-1:**

Log in to <https://cmt3.research.microsoft.com/SEFET2022>to view the reviewer comments, if any, and address all the concerns/comments of the reviewers in the final submission. If there are no comments then it seems that your paper is accepted by reviewers as it is without need for any revisions.

The authors will have to submit a camera-ready version as per the guidelines given on the conference website on or before 22<sup>nd</sup> July 2022. Please make sure about the plagiarism of your manuscript (below 30% similarity), using standard plagiarism checking software (e.g Turnitin), before submitting the camera-ready paper from your end to confirm the inclusion of the paper in IEEE Xplore. If Plagiarism will be more than 30%, then your paper will not be included in the conference.

The authors are urged to ensure that the camera-ready submission strictly follows the IEEE Template given on the conference website

<https://www.ieee.org/conferences/publishing/templates.html>.

The number of pages in Final Camera-Ready Paper must be within Six Pages. The camera-ready papers that do not meet these requirements will not be submitted for further consideration to IEEE Xplore.

#### Screen shot of Author console in CMT:

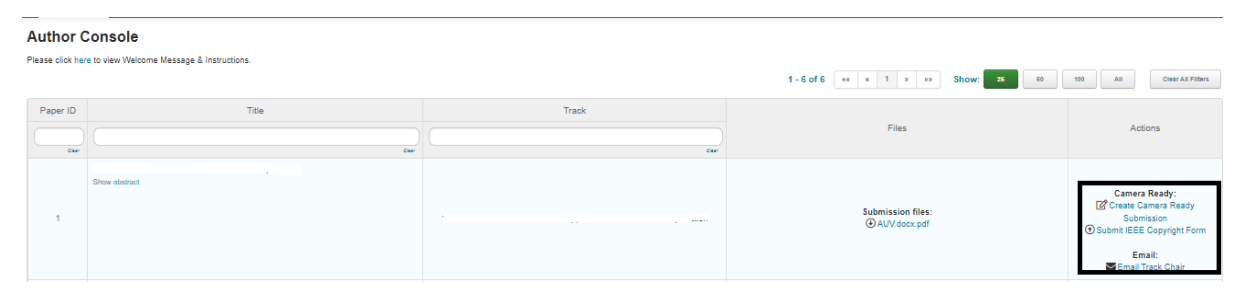

# **Step 2:**

At least one author must register with Full Author Registration and present the selected paper at SeFeT 2022, in order for the paper to be considered for inclusion on IEEE Xplore () and subsequently eligible to be considered for possible consideration for further review to IEEE Transaction on Industry Applications. Each registration is meant for ONE (01) participant to attend the conference only (Certificate will be given to him/her only). Co-author(s) who are also attending the conference, and require certificate, will need to register separately under appropriate registration category.

The final manuscript should have the copyright clearance code notice at the bottom of the first page. Kindly refer to the latex/word template provided here: https://www.ieee.org/conferences/publishing/templates.html and replace the dummy code at the first page bottom with this code:

- **For papers in which all authors are employed by the US government, the copyright notice is: U.S. Government work not protected by U.S. copyright.**
- **For papers in which all authors are employed by a Crown government (UK, Canada, and Australia), the copyright notice is: 978-1-6654-8057-4/22/\$31.00 ©2022 Crown**
- **For papers in which all authors are employed by the European Union, the copyright notice is: 978-1-6654-8057-4/22/\$31.00 ©2022 European Union**
- **For all other papers the copyright notice is: 978-1-6654-8057- 4/22/\$31.00 ©2022 IEEE**

Note: The authors who have already submitted Camera Ready Papers without above copyright notice or without formatting the Camera-Ready Paper through pdf-express are requested to resubmit the Camera-Ready Papers in IEEE pdfexpress compliant format with appropriate footnote.

#### **Step3:**

IEEE Copyright Form also need to be signed and uploaded in the corresponding section. It can be seen upon login to your CMT account against the paper accepted.

#### **Step4:**

Follow the following method to Prepare Camera Ready submission through IEEE pdf-express:

Before Creating a PDF:

•Add the copyright notice to the bottom of the first page of your source document. If necessary, contact Phaneendra Babu Bobba at bobbaphani@gmail.com for the appropriate copyright notice

• Proofread your source document thoroughly to confirm that it will require no revision.

Creating your PDF eXpress Account:

- 1. Log in to the IEEE PDF eXpress TM site
- 2. First-time users should do the following:
- 1. Select the New Users Click Here link.

2. Enter the following: • 55524X for the Conference ID • your email address • a password

3. Continue to enter information as prompted.

An Online confirmation will be displayed and an email confirmation will be sent verifying your account setup.

Previous users of PDF eXpress need to follow the above steps, but should enter the same password that was used for previous conferences. Verify that your contact information is valid.

Download the pdf file of your paper from PDF eXpressPlus website and upload it via the CMT Portal for Camera Ready Paper Submission of SeFeT 2022 at

<https://cmt3.research.microsoft.com/SEFET2022>.

# **Step 5:**

Procedure for IEEE Copyright Form eCF submission:

To enable your paper to appear in IEEE eXplorer, it is mandatory to transfer the Copyright to IEEE. The corresponding/submitting author of each paper has to transfer IEEE eCF. The steps to transfer the Copyright to IEEE are also given below:

1. Login to your CMT Paper Submission Portal <https://cmt3.research.microsoft.com/SEFET2022> and Click on the IEEE copyright link. You will be redirected to IEEE Copyright Form Submission page.

2. Click on "Click here to redirect to the IEEE copyright website" to transfer eCF and you will be redirected to IEEE copyright portal.

3. Follow the steps (Step 1 to Step 5) and provided instructions to complete the IEEE Copyright Transfer process.

4. At the end of Step 5, download the completed Copyright Form and save it as .pdf (Make sure to download a copy of the completed form.)

5. Login to your CMT Paper Submission Portal https://cmt3.research.microsoft.com/SEFET2022 and upload this pdf file of Copyright Transfer Form

It completes the Copyright Transfer of your paper to IEEE. Please note that separate copyright transfer is required for each paper.

Online copy right submission: (Screen shot)

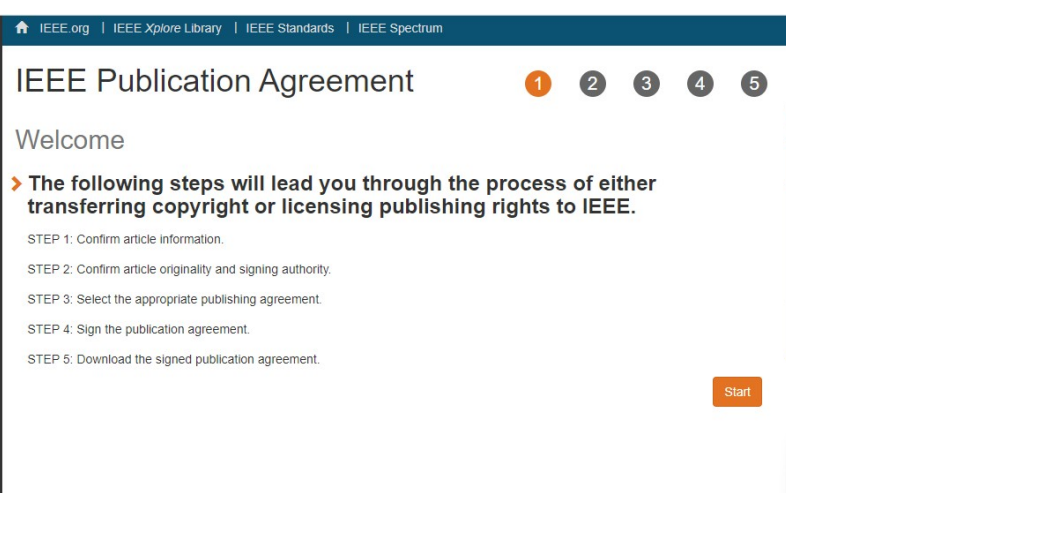